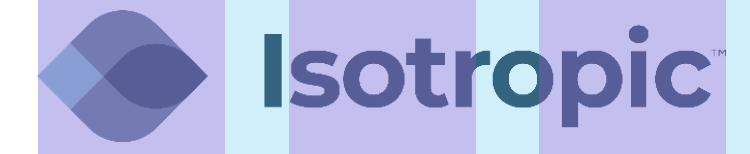

# **PROGRAMMING A GRANDSTREAM VOIP PHONE**

# **PROGRAMMING A GRANDSTREAM VOIP PHONE**

- **1** Connect an Ethernet cable from an internet connection to the LAN Port on the back of the phone and another Ethernet cable from your PC to the PC Port on the back of the phone.
- Once the phone has booted up, discover the IP address by pressing the Center button (looks like a circle) to access the **Main Menu**. Scroll right and select **Status**, then scroll down one and select **Network Status**. Note the **IPv4 Address** and enter it into the address bar of your web browser. **2**

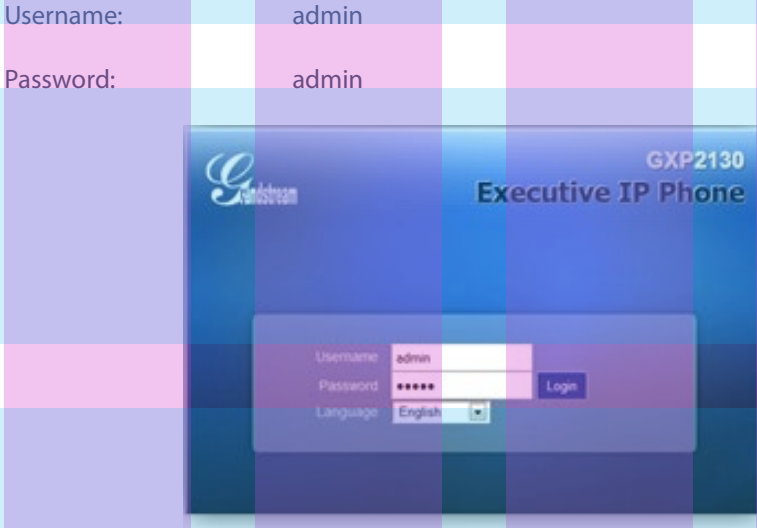

Copyright @ Grandstream Networks, Inc. 2014. All Rights Reserved.

#### Move the mouse over the **Accounts** tab, then select **Account 1**, and click on **General Settings 3**

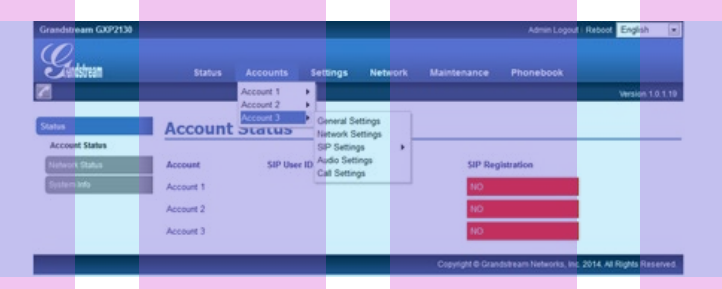

On the **General Settings** page, the following changes need to be made:

Account Name: *Name of Site* SIP Server: 162.255.244.66 SIP User ID: Extension Number **(see last page)** Authenticate ID: Extension Number **(see last page)** Authenticate Password: SIP Secret **(see last page)** Name: *Name of Site*

**Isotropic** 

**4**

## Click on **Save**. **5**

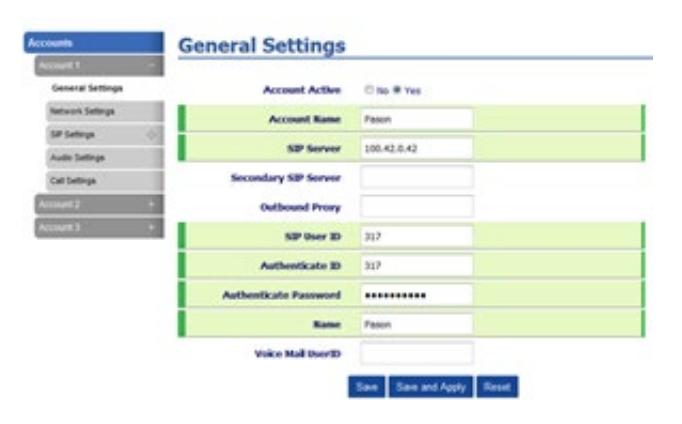

Click on **SIP Settings** to expand the selections and then click on **Basic Settings 6**

Make the following changes:

SIP Registration Failure Retry Wait Time: 30

SIP T1 Timeout: 2 sec

1

## Click on **Save**. **7**

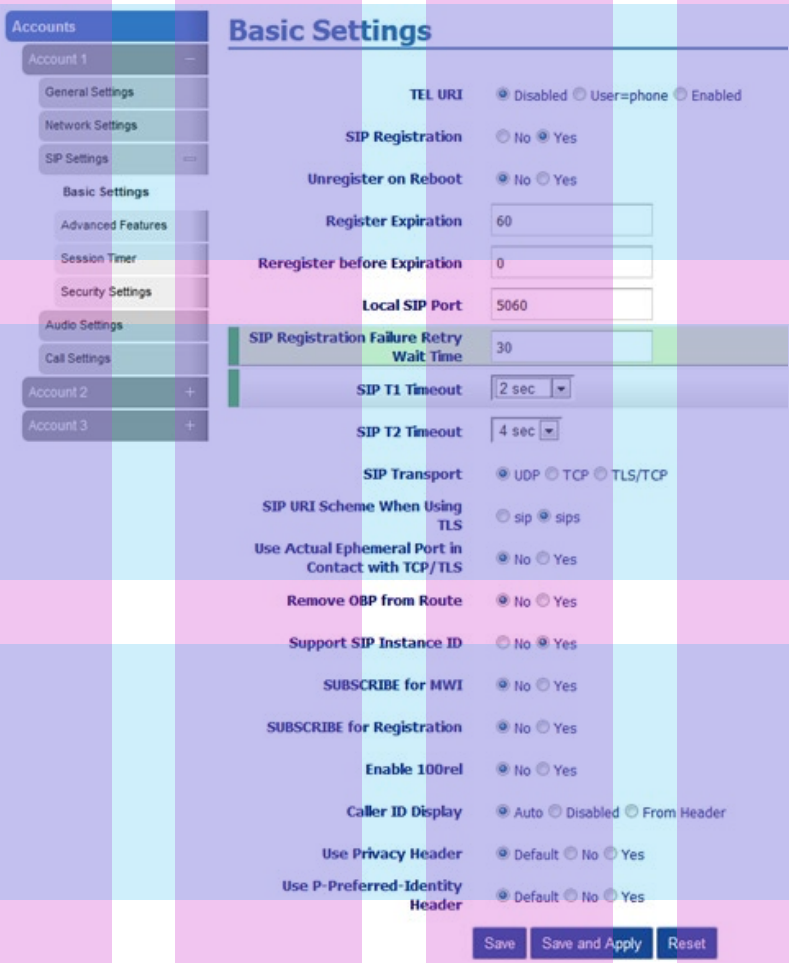

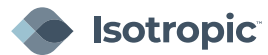

### Click on **Security Settings 8**

#### Change **Accept Incoming SIP from Proxy Only** to **Yes 9**

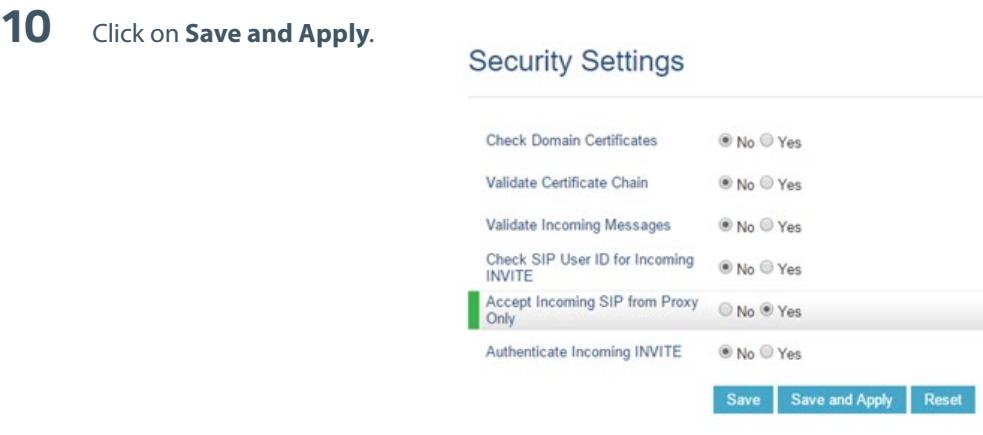

Once the changes have been applied successfully, you can click on the Account Status to see if the line has registered: **11**

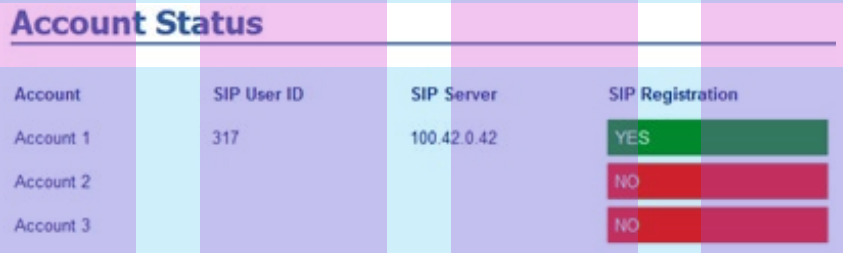

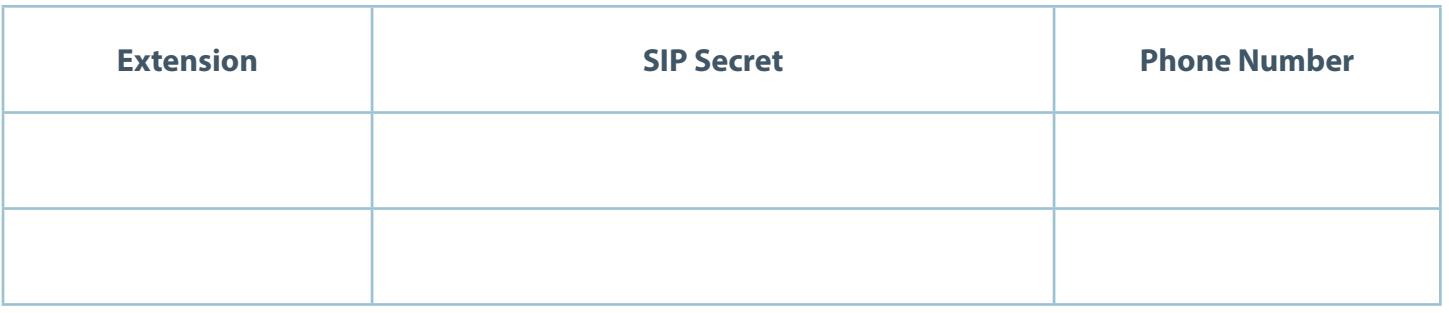

**Note:** To check a line's voicemail dial **\*97** from that line and enter the password: 1234

At the top of the page under **Maintenance** select **Web Access 12**

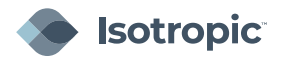

- Change the **User Password** to P@55w0rd! **13**
- Change the **Admin Password** to w0rlDConn3ct421 **14**

**15** Click on **Save**.

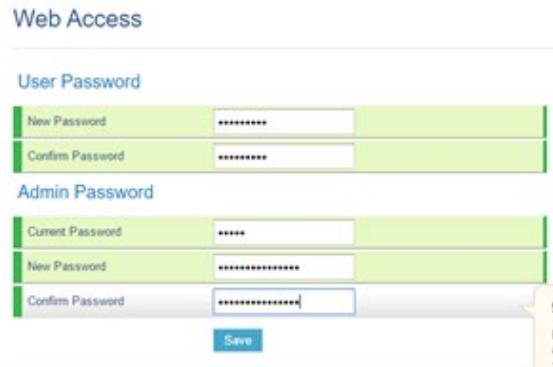

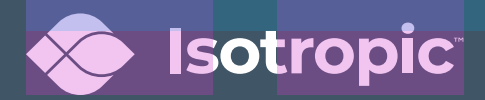